# Northland BU Connector Desktop App Quick Reference Guide

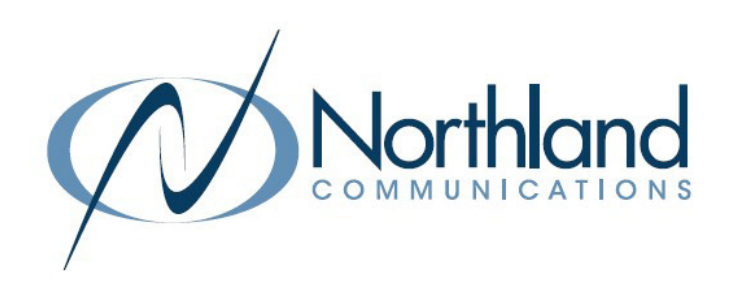

Make calls using your phone services from Northland Communications.

You can now access your phone services from Northland Communications without leaving Teams. The Northland BU Connector app allows you to:

- + Make internal calls to your colleagues, directly from your chats in Teams.
- + Make calls to participants in Teams channels, to any of their registered phone numbers.
- + Dial any phone numbers, from the Northland BU Connector app tab.
- + View call history and contact information in the Northland BU Connector app tab.

#### $\blacksquare$ Activity  $\alpha$ Find an app ຕິວິ Teams **Project management apps** Recent v  $\boxed{::}$ offer free trial O  $\overline{\mathbf{N}}$ C ₹ Streamline your projects and help your teammate  $\bigcup_{\text{Files}}$ + In Teams, click on **...** on the left. Tasks by work. + Select More apps > at the bottom of the apps  $\dddot{\phantom{a}}$  $\breve{\mathcal{C}}$  $\epsilon$ ₿ screen. + Select BU Connector. The Login Screen will appear. Strean Approvals **Built for your org** Created and approved by your organization's technology team 鸽 **BU Connector** Excel Microsoft Power PowerPoint Automate Scenes Northland Communications More apps > **Popular on Teams** Ided and used the most on Microsoft Tear Log in to your Commportal Web account Email / Number\* + Enter your Business Unlimited Subscriber telephone number and password. The same information used to log in to your Subscriber CommPortal. Password Log in **BU Connector**  $\infty$ Northland Communications + On the next screen, read the overview and then select Add. Northland Add  $\Rightarrow$ Overview Permissions

## DOWNLOAD TEAMS CONNECTOR APP

JANUARY 2023

Need support? Connect with us at [www.northland.net/support](http://northland.net/support) or Dial 4357 (HELP) or 315-671-6262 to speak to a Northland Representative

#### CONNECTOR WINDOW

The Connector Window opens to the Phone tab which displays phone, settings, call history, voicemail and contacts information. When you open the Northland BU Connector App, it opens to Call History on the Phone tab. This displays missed, answered and outgoing calls.

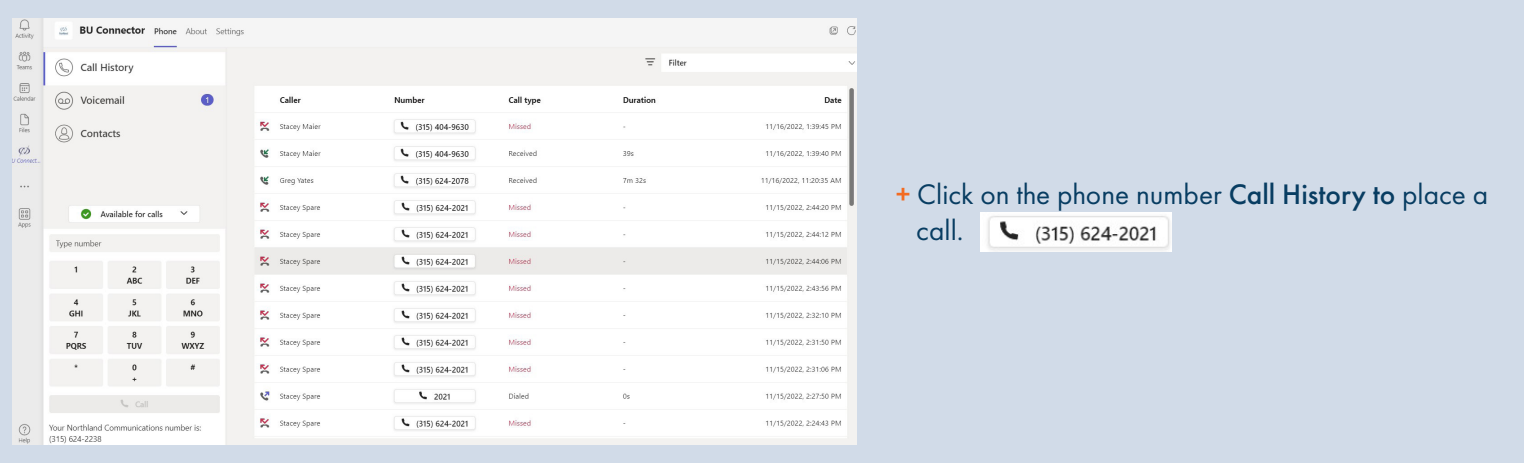

#### VOICEMAIL WINDOW

The Voicemail window allows you to manage and listen to voicemails. Select Voicemail on the left to work with messages. The number shows the number of *new* voicemail messages.

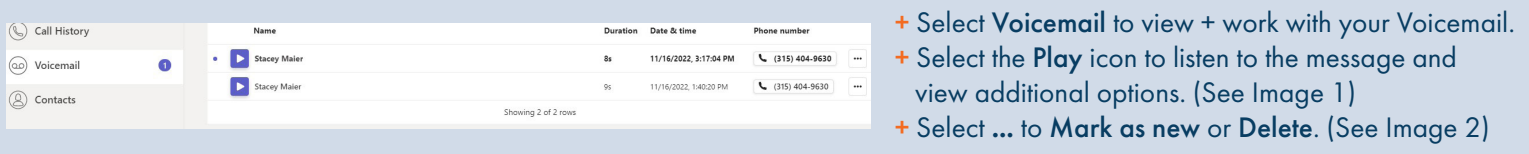

#### Image 1

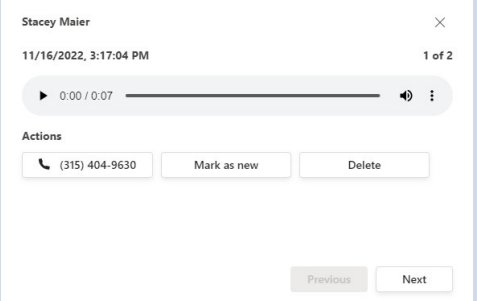

- + Select the Play icon to listen to the message.
- + Select the three dots for Download and Playback speed options.
- + Select the phone number to return the call.
- + Select Mark as new to keep the message as a new message.
- + Select Delete to delete the message.
- + Select Previous or Next to move between messages.

#### Image 2

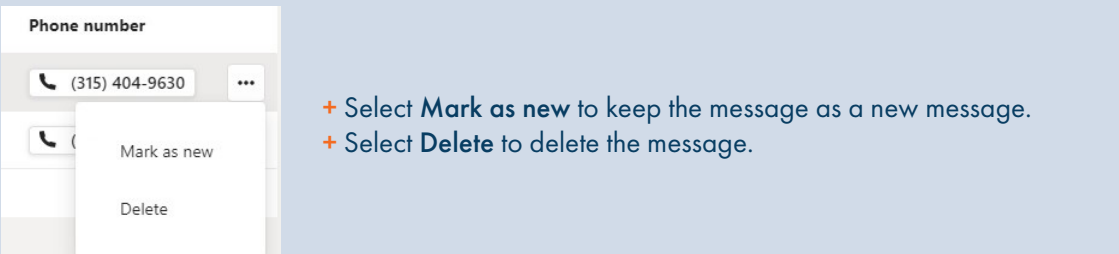

#### CONTACTS WINDOW

Select Contacts on the left to display your contacts. You can customize how your contacts display once the Contacts window is open.

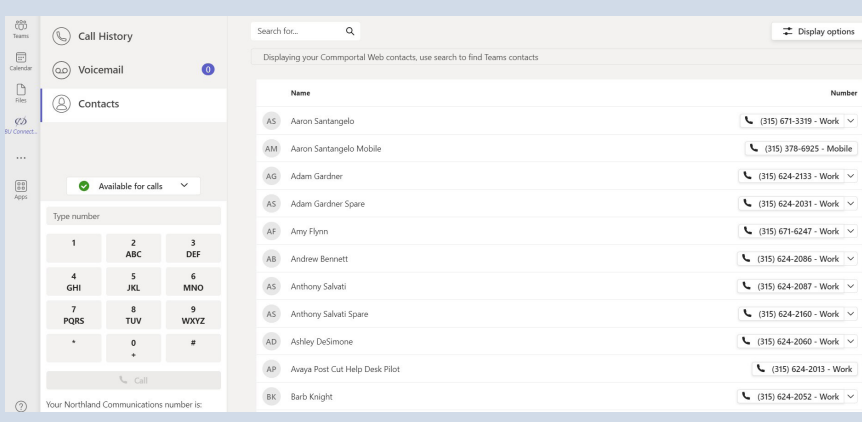

- + Click on the number to place a call to the contact's primary number.
- + Select the dropdown next to the number to view additional numbers and select the number to call.
- + Use the Search box to enter search criteria.
- + Select Display options in the upper right to select which contacts to displayed.
	- + CommPortal Contacts
- + Business Group Contacts
- + All Sources
- + You can also choose to only display contacts with numbers.

### CALL SETTINGS

Choose how to make calls with your Northland Communications account from Teams. When MaX UC is installed you can set BU Connector to call directly by using Tel: URIs.

Use Click-to-Dial to receive a callback on your account number. When you press call from BU Connector, the server will first call your account phone and when you answer you will be connected to the caller.

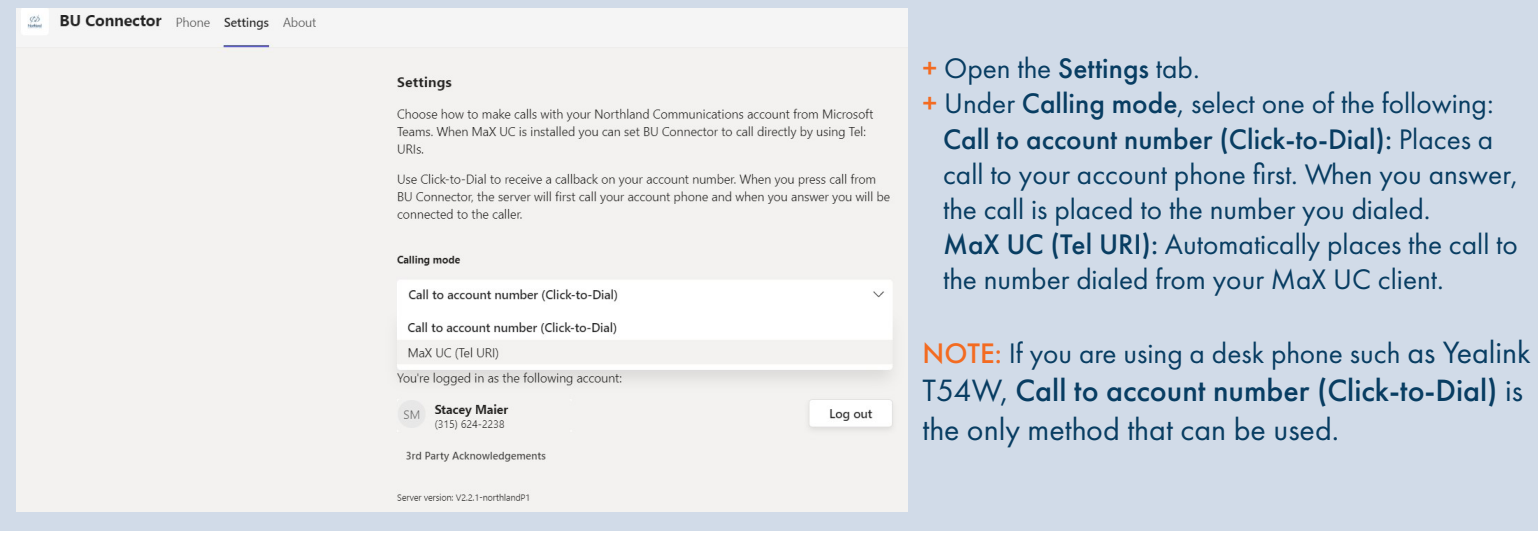

#### STATUS SETTINGS

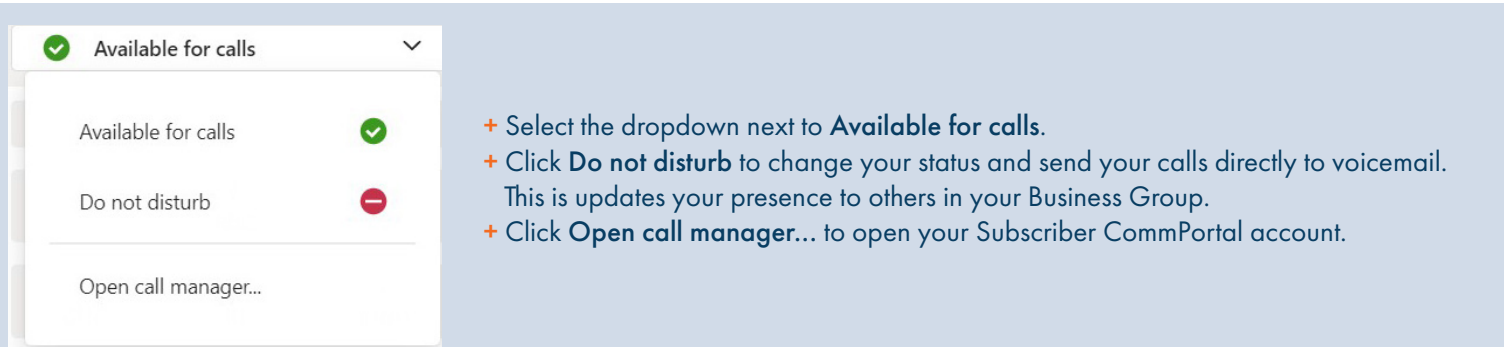